# EnergyMap - Basic Navigation

Last Modified on 08/12/2022 9:53 am EDT

## Zoom & Pan

#### # 1 Rule for Using EnergyMap

Always have the correct layer selected before attempting to use any feature such as table view, details, scheduling, or creating route boundaries.

#### Zoom In and Out

Zoom in/out by using the scroll wheel on the mouse or by selecting the**Magnifying Glass**. Select and drag to zoom into the desired area.

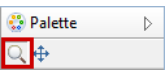

#### Pan To New Area of Map

Pan to a new area of the map by holding down on the scroll wheel of the mouse and dragging to the desired position or by selecting the **Pan** tool from the *Palette*. Select and drag to move the screen to the desired position.

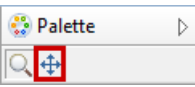

### Review Tank Detail

- 1. Select the Tank Layer Type for review from the *Layer* palette (*Propane* or *Other*).
- 2. Select **Detail** located on the Palette and choose **Special Info**.

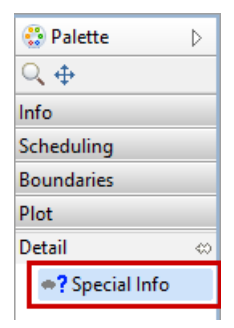

- 3. Select the Tank and the *Customer and Tank Info* screen will appear.
- 4. Choose **OK** to return to the map.

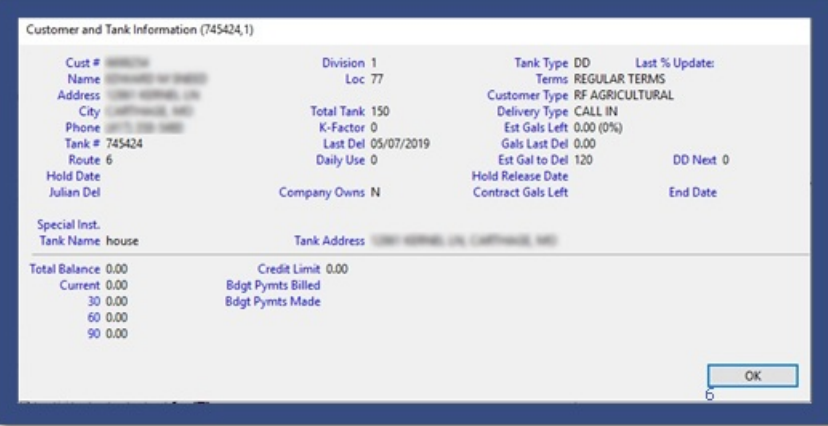